## **A SZTAKI SSS lejátszó használati útmutató**

A SZTAKI SSS ® technológiával készített csomagok megjelenítéséhez készült egy webes lejátszó alkalmazás. A webes lejátszó használatához HTML5 kompatibilis böngészőre van szükség.

Az alábbi linken (<http://caniuse.com/#feat=mpeg4>) megtekinthető, hogy mely böngészők, milyen verziószámtól kezdve támogatják ezt a formátumot.

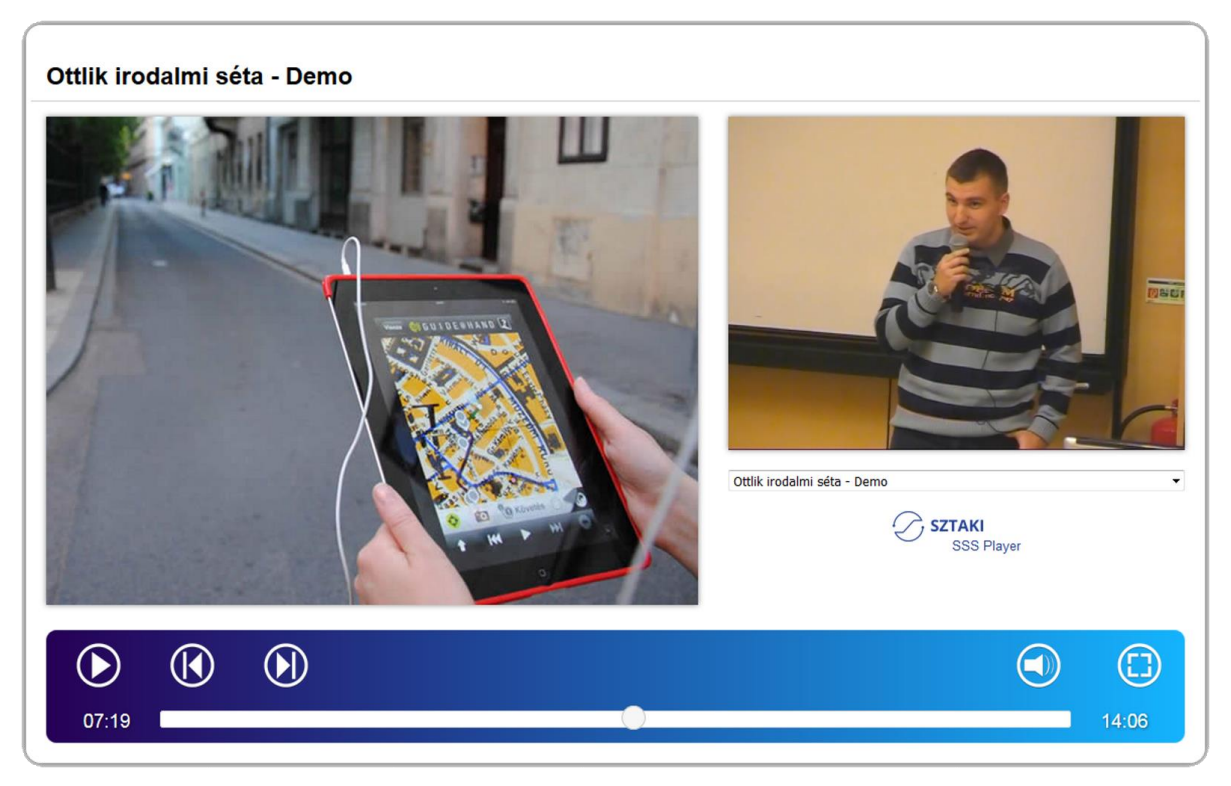

**1. ábra: SZTAKI SSS prezentáció**

Az alábbi táblázatban az elérhető funkciók rövid leírása található az aktuális funkciógombokkal jelezve:

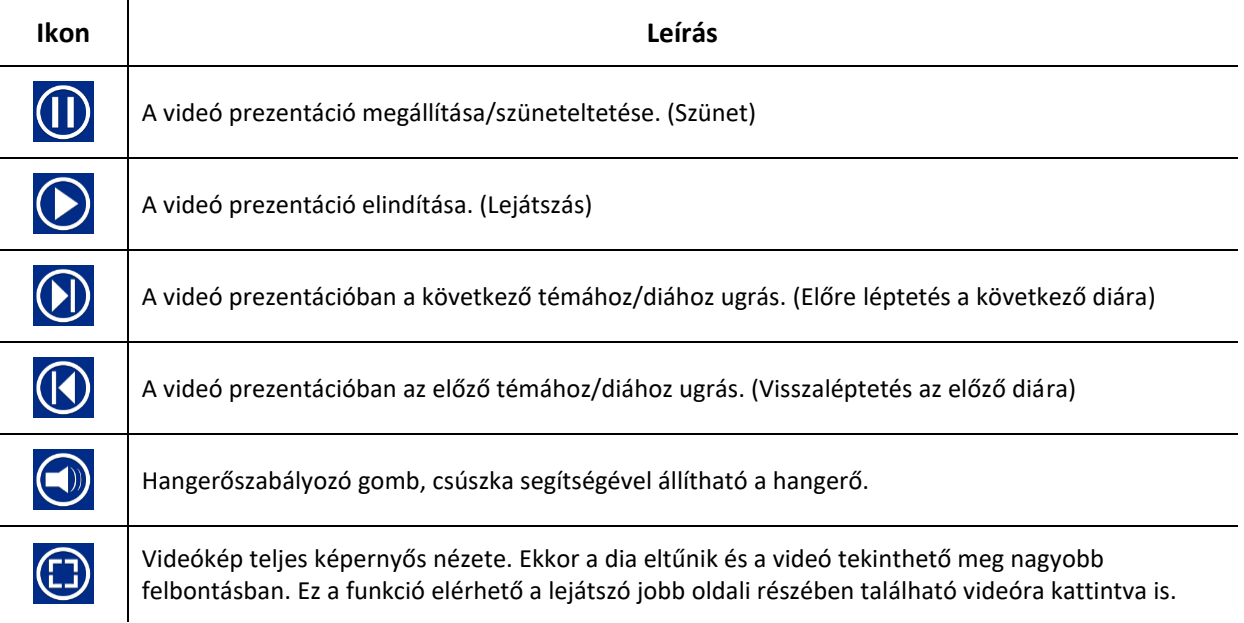

**SZTAKI** 

A SZTAKI SSS ® lejátszóban található navigációs "csúszka" segítségével az előadás adott pontjára ugorhatnak a felhasználók. Ekkor a lejátszó az adott pozícióba ugrik és onnan folytatódik a videó lejátszása a hozzárendelt aktuális téma/dia megjelenítésével együtt.

A SZTAKI SSS ® lejátszóban a bal oldalon található "prezentációs" részre kattintva az adott téma/dia teljes képernyős nézete jeleníthető meg. A téma/dia váltások ebben a nézetben is működnek, de a felhasználók ebben a nézetben nem tudják használni az előzőekben ismertetett funkciókat. A funkciók használatához ki kell lépni az **ESC billentyű** segítségével a SZTAKI SSS lejátszó teljes képernyős nézetéből a normál, megosztott nézethez.

A SZTAKI SSS ® lejátszóban található egy tartalomjegyzék formában megjelenő téma/dialista, amelynek segítségével az előadás bármely eleme kiválasztható. Egy téma kiválasztásakor a lejátszóba az adott pozícióba ugrik és onnan folytatódik a videó lejátszása a hozzárendelt aktuális téma/dia megjelenítésével együtt.

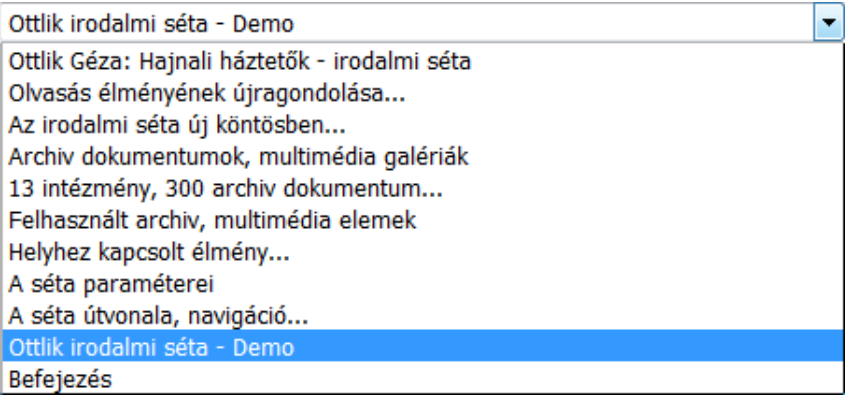

**2. ábra: SZTAKI SSS lejátszó lista**

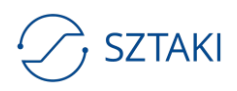